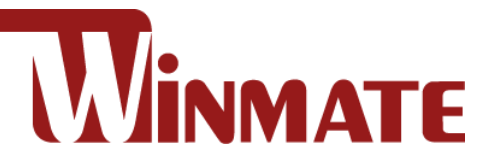

# S101M9/L **10.1" Rugged Android Tablet**

ARM A73 x 4 (2.0 GHz) + A53 x 4 (2.0 GHz)

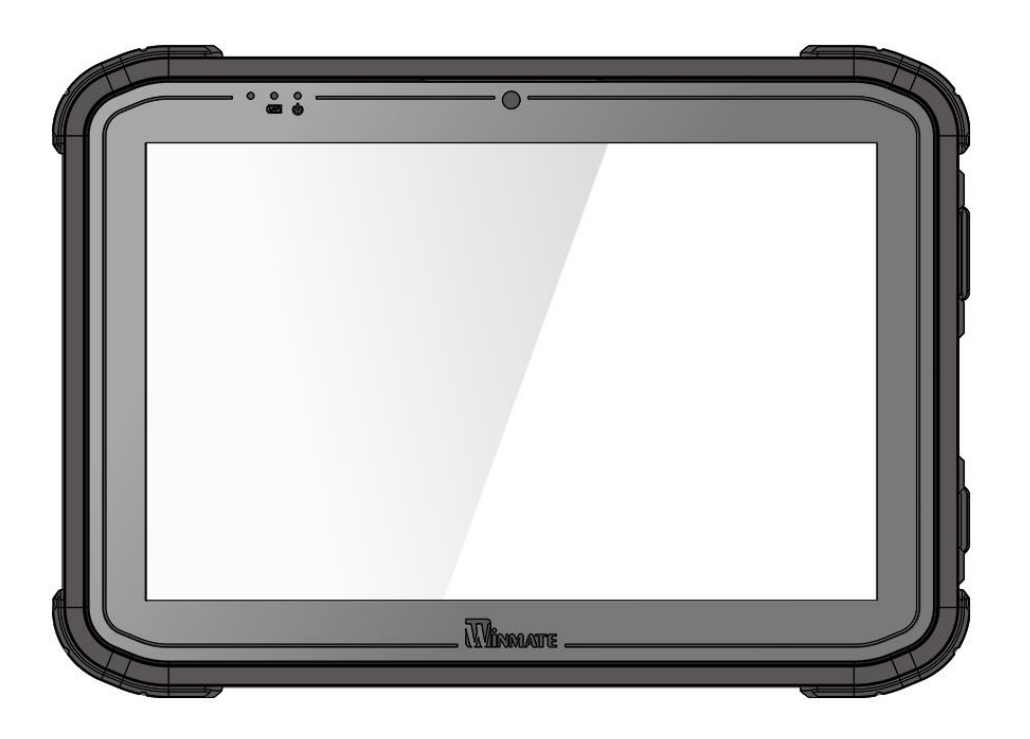

# Quick Start Guide

Version 1.2 Document Part No. 9152101K101A

# 1. Getting Started

Congratulations on purchasing Winmate® 10.1-inch Rugged Android Tablet S101M9/L.

S101M9/L is a rugged tablet with robust features designed to withstand industrial use while providing hightech solutions that increase productivity, improve safety, and reduce operational costs. The processing power comes from the ARM A73 x 4 (2.0 GHz) + A53 x 4 (2.0 GHz) processor for high performance. The tablet features a brilliant, in-plane switching with anti-glare screen protection film, projective capacitive touch screen, which is outdoor viewable and offers 1920 x 1200 pixel resolution (S101M9) or 1280 x 800 pixel resolution (S101M9L), and weighing at just 1.0 kg, the S101M9/L delivers lightweight mobility in a rugged tablet.

#### **Highlights**

- ARM A73 x 4 (2.0 GHz) + A53 x 4 (2.0 GHz)
- 10.1" TFT LCD Display
- 8.0 MP Camera in Front Side
- 13.0 MP Rear Camera (with LED auxiliary light, Auto Focus)
- 4 GB RAM + 32 GB eMMC
- Android™ 11.0
- Integrated 1D/2D Barcode Reader (Optional)
- Integrated NFC Module (Optional)

# 2. Unpacking

Check and identify the standard supplied accessories.

#### **Standard factory shipment list:**

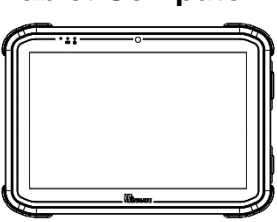

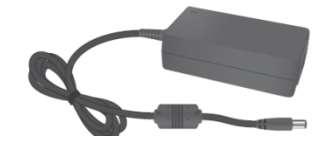

• **Quick Start Guide**

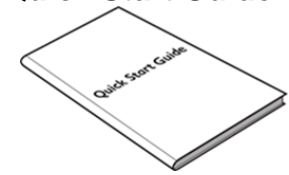

• **Tablet Computer** • **Standard Battery**

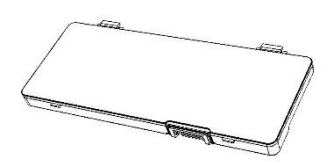

• **Power Adapter** • **Power Cord and Plugs**

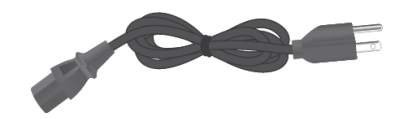

# 3. Description of Parts

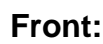

*Dimensions: 268 x 187 x 22.2 mm* **Front: Left: Right:**

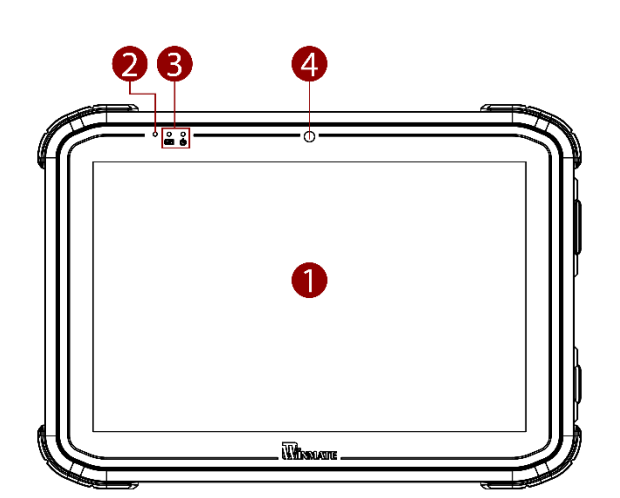

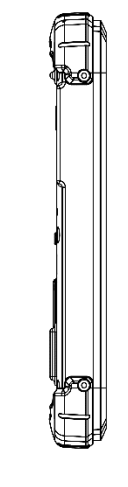

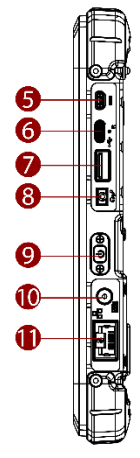

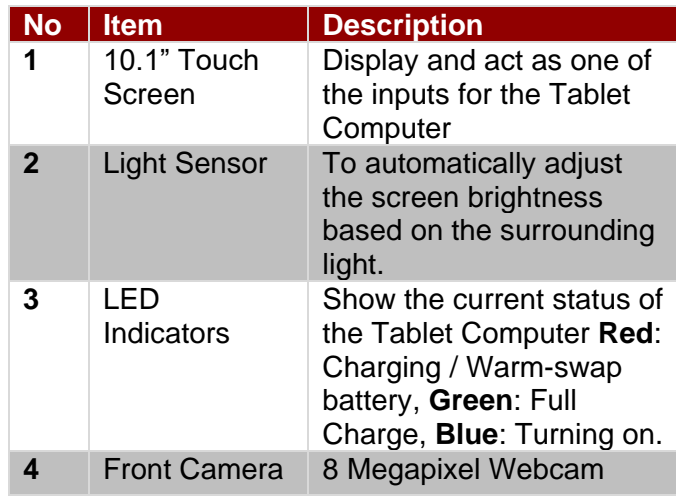

**Front LED Indicator Details:**

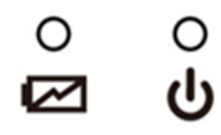

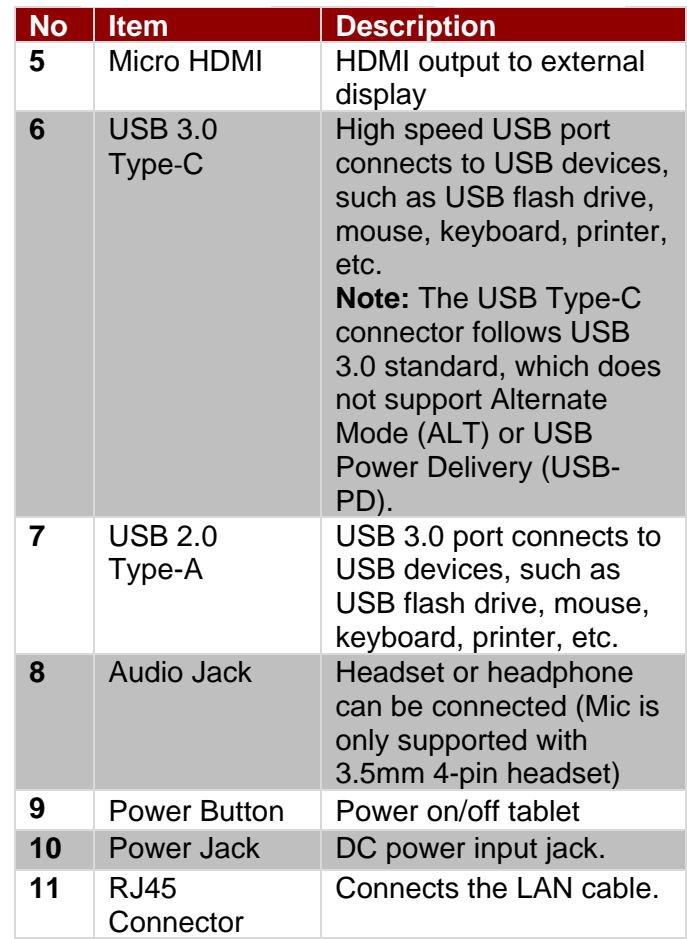

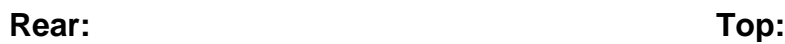

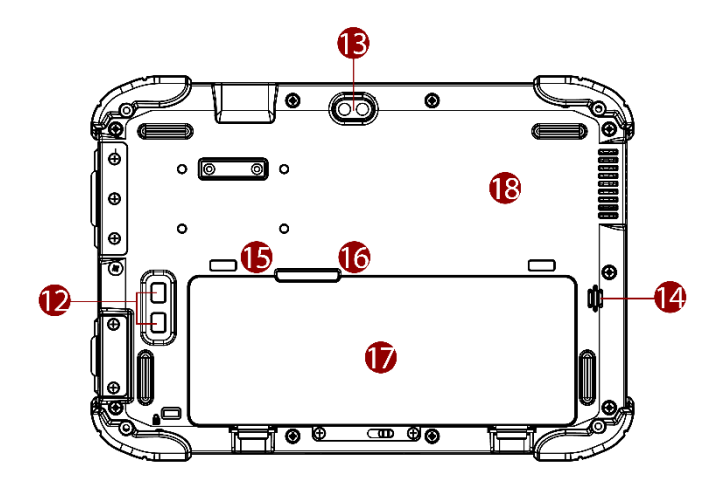

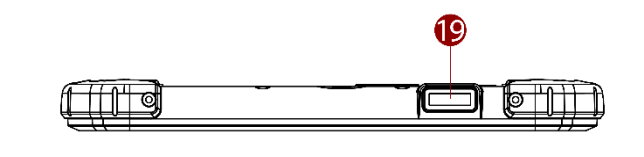

**Bottom:**

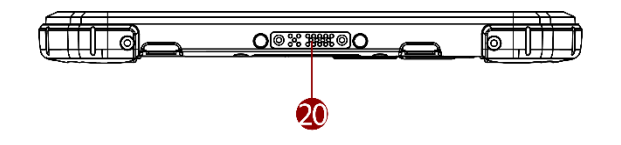

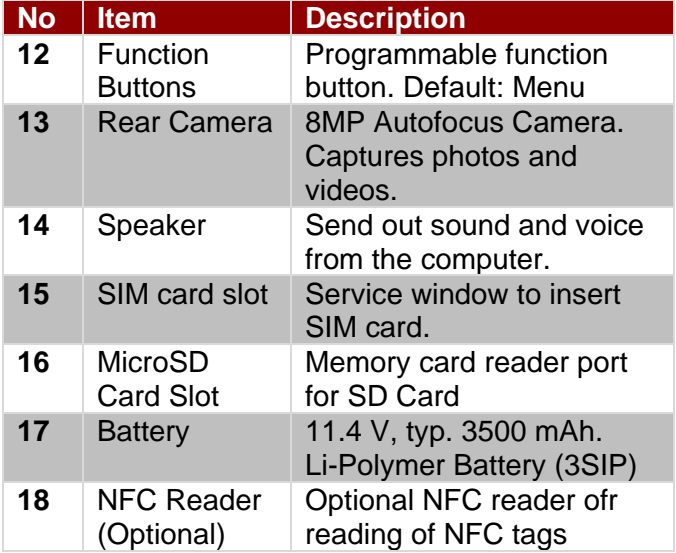

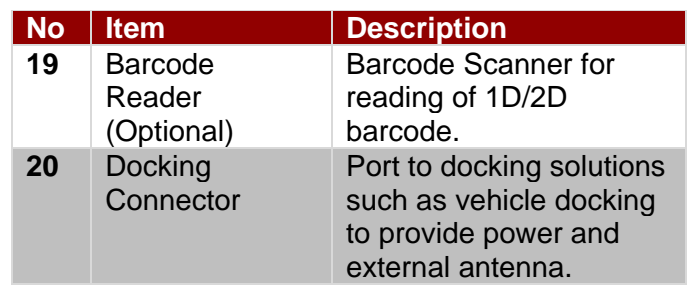

# 4. First-Time Operation

To get started:

- 1. Install the battery.
- 2. Install SIM card (For WWAN equipped devices).
- 3. Install memory card.
- 4. Charge your tablet.
- 5. Start the tablet.

#### Inserting Battery Pack

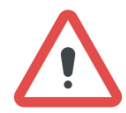

**Warning!** Discontinue using device immediately if you notice the battery is swelling, or looks puffy or misshapen. Do not attempt to charge or use the device. Do not handle a damaged or leaking battery. Do not let leaking battery fluid come into contact with your eyes, skin or clothing.

Avertissement! Arrêtez immédiatement d'utiliser l'appareil si vous remarquez que la batterie gonfle ou semble gonflée ou déformée. N'essayez pas de charger ou d'utiliser l'appareil. Ne manipulez pas une batterie endommagée ou qui fuit. Ne laissez pas le liquide de batterie qui fuit entrer en contact avec vos yeux, votre peau ou vos vêtements.

#### 4 10.1" Rugged Android Tablet S101M9/L Series

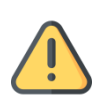

**Caution** To keep battery health and prevent possible issues from battery overdischarged, please charge the tablet built-in back-up battery once every two months.

Attention Pour préserver la santé de la batterie et éviter d'éventuels problèmes dus à une batterie trop déchargée, veuillez charger la batterie de secours intégrée de la tablette une fois tous les deux mois.

*To install the standard battery pack:*

- 1. Disconnect any cords connected to the tablet computer and turn the tablet over, back facing up.
- 2. Locate the Battery Lock and slide it to the "Unlocked" position.
- 3. Insert the battery with the connector-pins side first, and then lower the battery into the battery compartment. The battery will be flat against the housing once fully inserted.
- 4. Slide the Battery Lock to the "Locked" position.

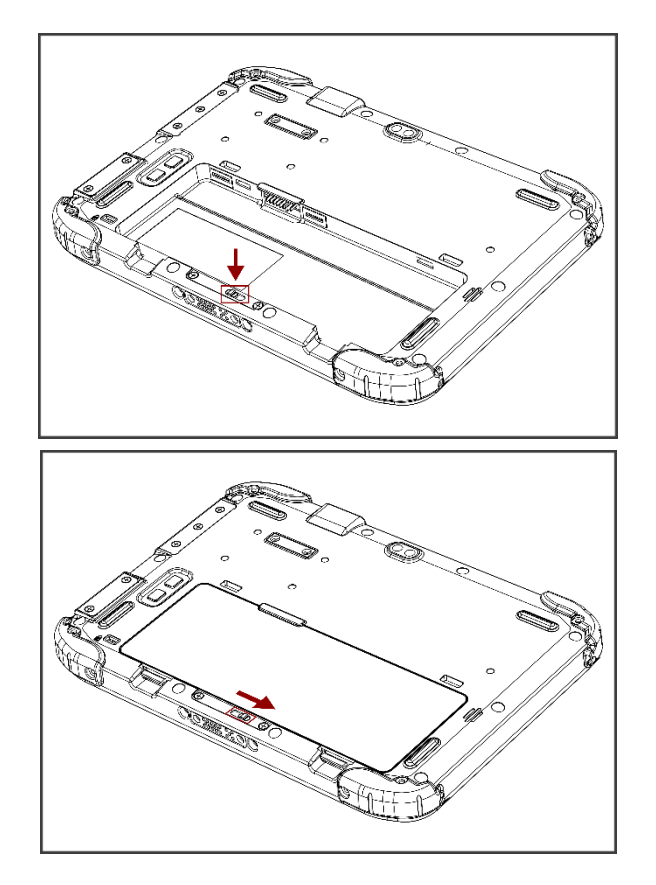

*To remove the battery pack:*

- 1. Shut down the tablet (or put it into sleep mode). Disconnect any cords connected to the computer.
- 2. Turn the tablet computer over, back facing up.
- 3. Locate the Battery Lock and slide it to the "Unlocked" position.
- 4. Push and hold the **Battery Release Latch** while lifting the battery out of the compartment.

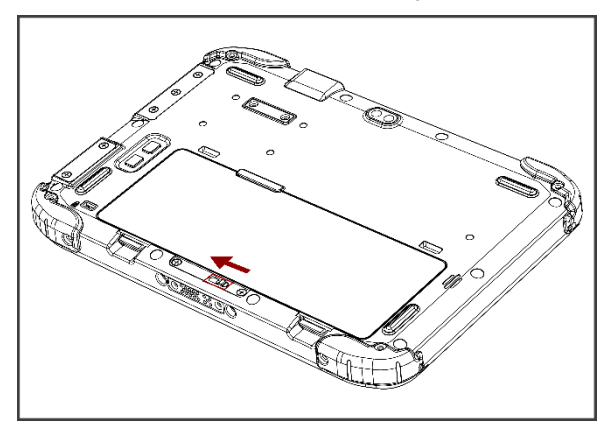

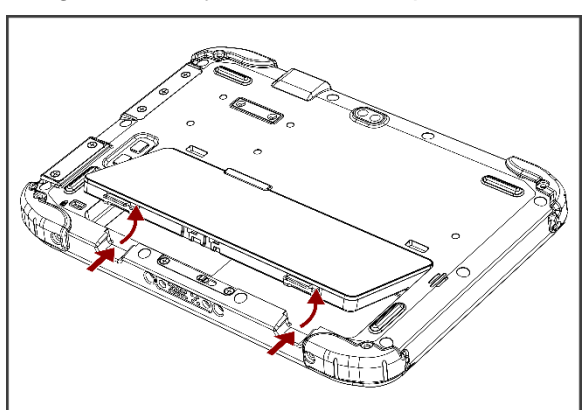

#### Installing SIM-Card (For WWAN Equipped Devices)

*To install the SIM card:*

**O** Remove the battery, as described in the section *Inserting Battery Pack*.

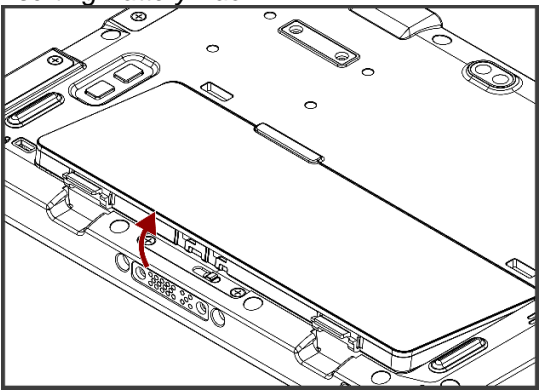

❸ Insert SIM-Card on the other side of the SIM-card slot. **Chip/contact is facing down**

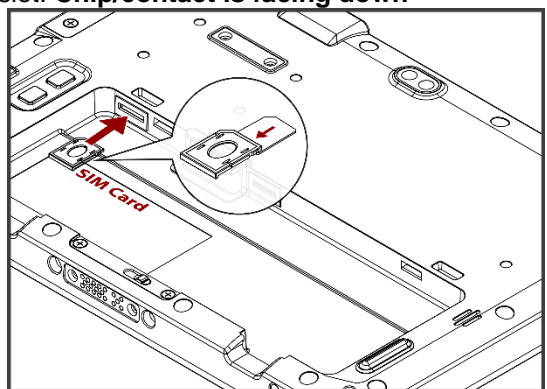

**O** Put the battery back.

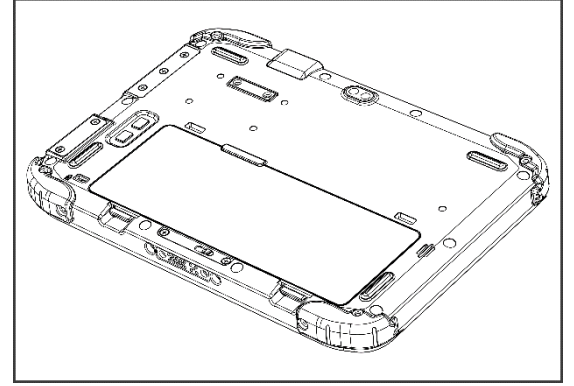

❷ Push and pull out the SIM-card slot.

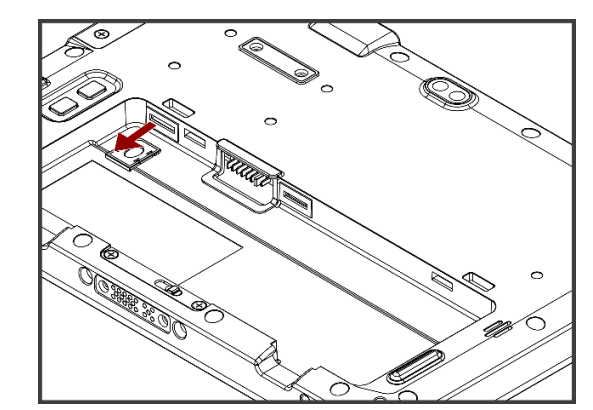

**<sup>4</sup>** Push the SIM-card slot.

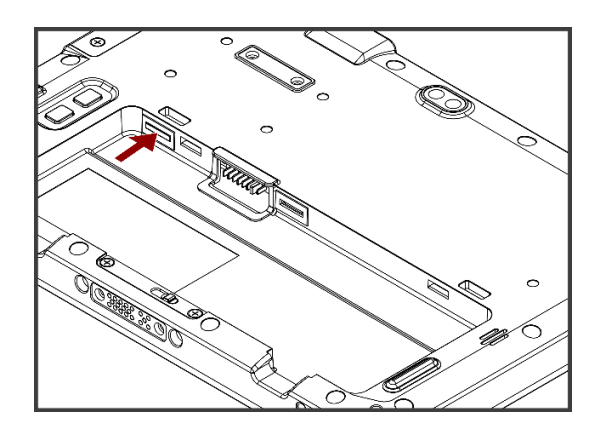

#### Inserting MicroSD Card

<span id="page-6-0"></span>*To install MicroSD Card:*

- 1. Remove the battery, as described in the section *Inserting Battery Pack*.
- 2. Insert microSD card into slot with contacts facing down.
- 3. Press the card in to ensure that it is seated properly.
- 4. Put back the battery, as described in the section *Inserting Battery Pack*.

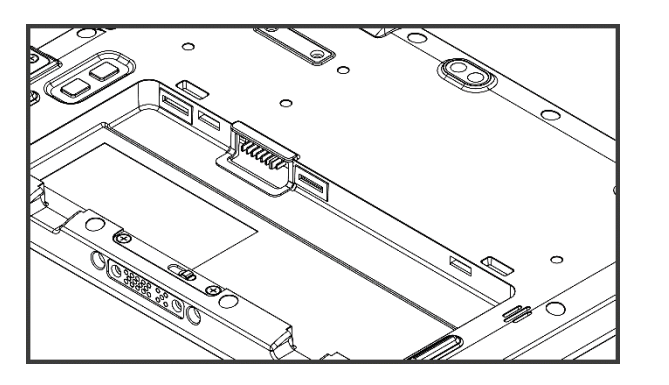

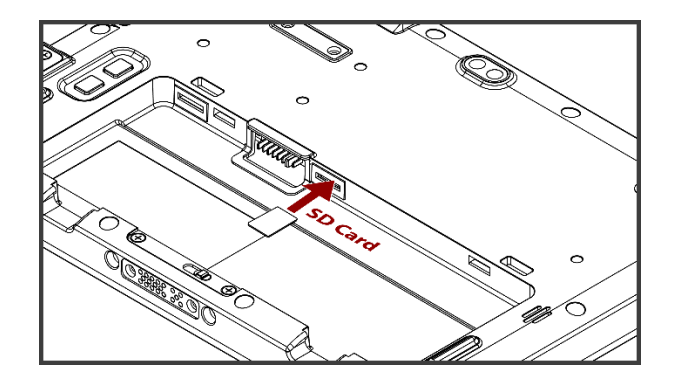

*To remove Micro SD Card:*

- 1. Remove the battery, as described in the section *Inserting Battery Pack*.
- 2. Push and release the microSD card.
- 3. Pull out the microSD card.
- 4. Put back the battery, as described in the section *Inserting Battery Pack*.

#### Connecting to Power Supply

The Tablet Computer operates either on external AC power or internal battery power.

It is recommended to use AC power when you start up the Tablet Computer for the first time.

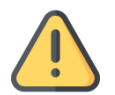

**Caution** Use only the AC adapter included with your Tablet Computer. Using other AC adapters may damage the Tablet Computer and the Battery.

Attention Utilisez uniquement l'adaptateur secteur fourni avec votre ordinateur tablette. L'utilisation d'autres adaptateurs secteur peut endommager la tablette et la batterie.

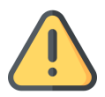

**Caution** For users start up the Tablet Computer for the first time with internal battery power, please make sure the battery is fully charged before using.

Attention Pour les utilisateurs qui démarrent l'ordinateur tablette pour la première fois avec une alimentation par batterie interne, veuillez vous assurer que la batterie est complètement chargée avant de l'utiliser.

Perform the following to connect the Tablet computer to AC Power:

- 1. Open I/O protective cover by pulling out the latch.
- 2. Plug the DC cord of the AC adapter into the power jack of the tablet computer.
- 3. Plug the AC power cord into the AC adapter.
- 4. Plug the AC power cord into the electrical outlet.

When the AC Adapter is connected, the battery pack starts charging. The battery LED indicator on the tablet computer would show different states. Please refer to description of LED indicator on Description of Parts.

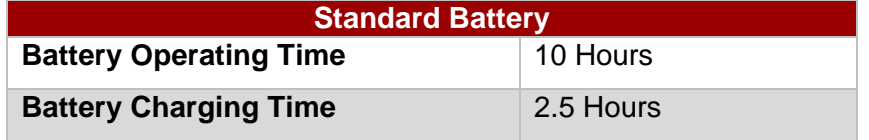

# 5. Turning On and Off the Device

#### **Turning On**

- 1. Press and hold the power button for **3 seconds**, located on the right side of the unit.
- 2. When the device vibrates, release the power button.
- 3. The desktop screen is displayed.

#### **Turning Off**

- 1. To turn off the device, press and hold the power button until the phone options menu appears, tap the **Power Off** .
- 2. User can also use the Phone options menu to put the device into silent or airplane mode, see features table.

# 6. Battery Warm Swap (Optional)

Battery warm swap is an optional feature of Winmate® S101M9/L Series Rugged Tablet and may not be present in your device. Please check your device's specifications or contact our sales representative for more information.

*To perform the battery warm swap:*

- 1. Long-press the *Power Button* to call out the menu.
- 2. In the opened menu on the main desktop right side click **Swap battery**
- 3. When the screen enters suspend and the power LED red light flashes, you can change the battery. Follow the procedure described in section *2.4.1 [Inserting Battery Pack](#page-6-0)* of this User Guide to remove/ install the battery.

## 7. Scanning Barcode (Optional)

The 1D/2D Barcode Reader is an optional feature of Winmate® S101M9/L Series Rugged Tablet and may not be present in your device. Please check your device's specifications or contact our sales representative for more information.

The 1D/2D Barcode Reader is located on the top side of the tablet.

#### **How to scan a barcode:**

- 1. Press the function button to trigger the barcode.
- 1. Aim the barcode.
- 2. Ensure the entire barcode is within the rectangular area formed by the brackets in the laser framing.

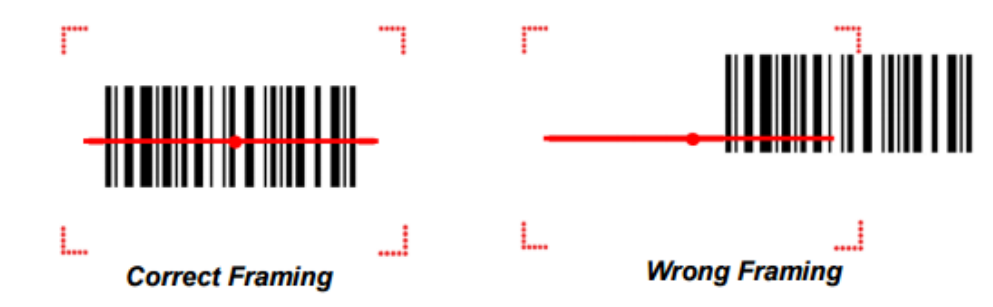

3. Release the trigger.

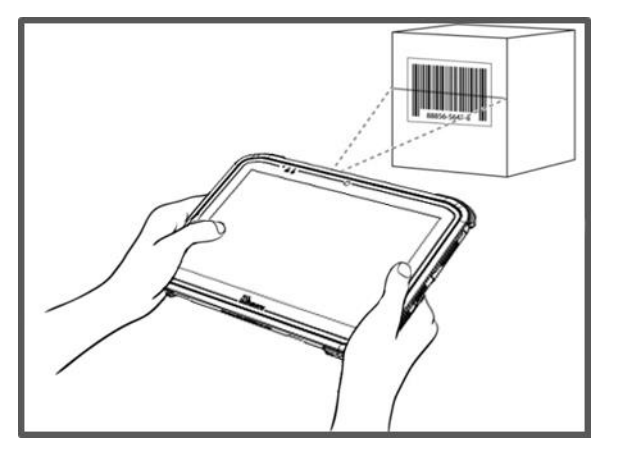

#### 8. Winmate Home Manager

The S101M9/L Series Rugged Tablet comes with preinstalled APP named Winmate® Home Manager (WHM). This application lets the device manager to lock the launcher. When the launcher is locked the user can only use one application assigned by the device manager.

1. In the main APPS window, select the **Home Manager** . Select **Home Manager** to start your settings. Go to **Password Manager** and set your own password for this APP. The default password is "**0000**".

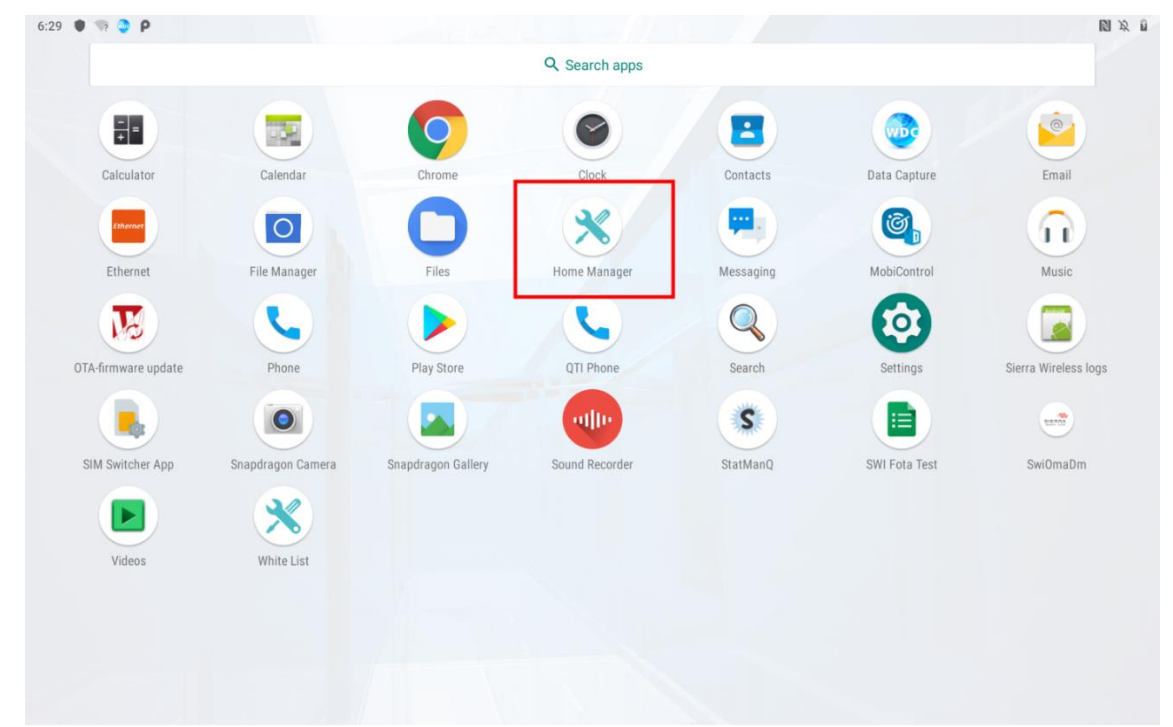

Refer to the *User Guide* for more details about Winmate Home Manager.

## 9. Changing Touchscreen Modes

The touch screen of the S101M9/L Series Rugged Tablet supports hand/ Water Resistant, Stylus and glove modes. You can change the touch mode in Accessibility settings.

*To change touch mode:*

- 1. Open **Settings** > **Accessibility** > **Touch Mode**.
- 2. Select touch mode. Follow the table below for more information about each touch mode.

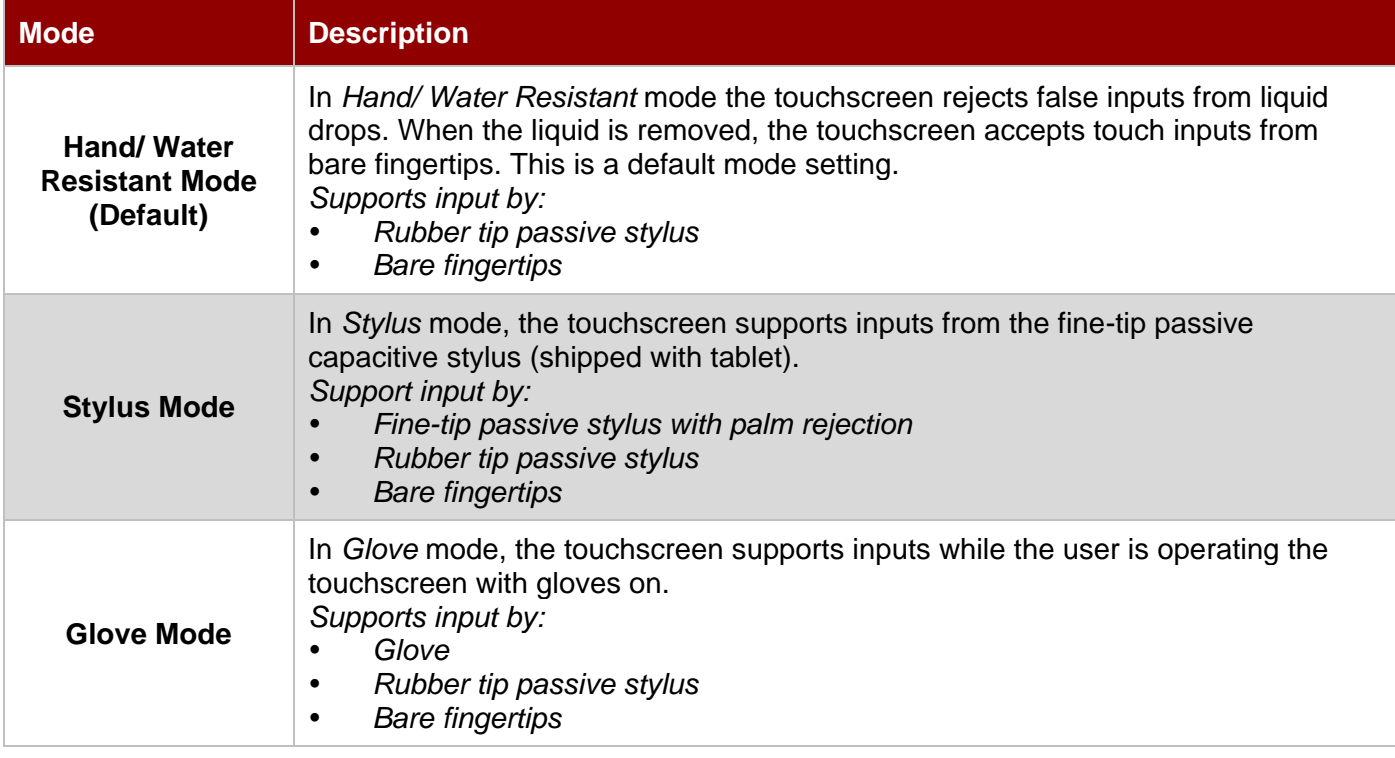

3. Select the touch mode and leave the Touch Mode settings.

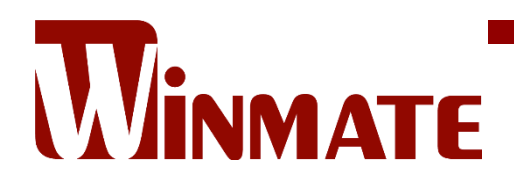

Winmate Inc. 9F, No.111-6, Shing-De Rd., San-Chung District, New Taipei City 24158, Taiwan, R.O.C [www.winmate.com](http://www.winmate.com/)

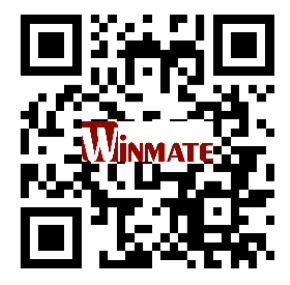

Copyright © 2022 Winmate Inc. All rights reserved.